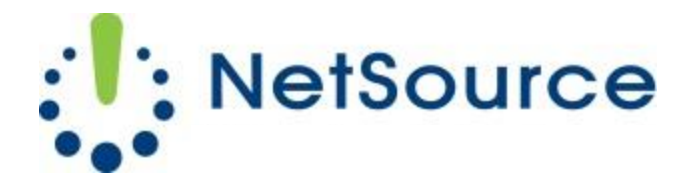

3700 South Pine Avenue Ocala, FL 34471 Local (352) 732-7700 Toll Free (800) 709-3240 support@netsourcemedia.com www.netsourcemedia.com

## **NetSource E-Mail Setup – Mozilla Thunderbird (First Time Use)**

1. Launch Mozilla Thunderbird and click on **Skip this and use my existing email**.

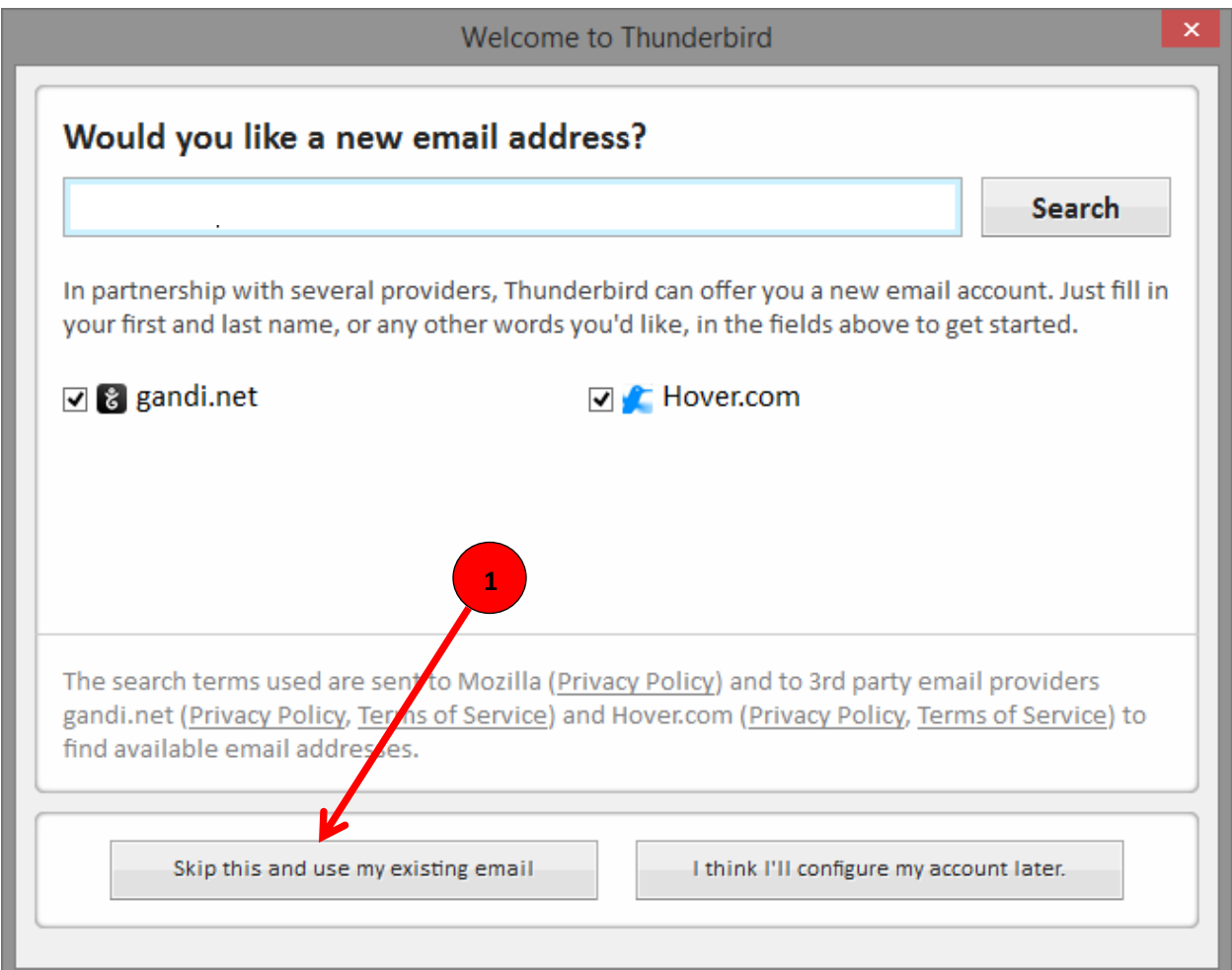

- 2. Enter your email account information into the fields as follows: (See red letters in graphic below.)
	- A. Your name as you would like it displayed to message recipients.
	- B. Full email address
	- C. Password for the email account.
- 3. Click **Continue** when finished.

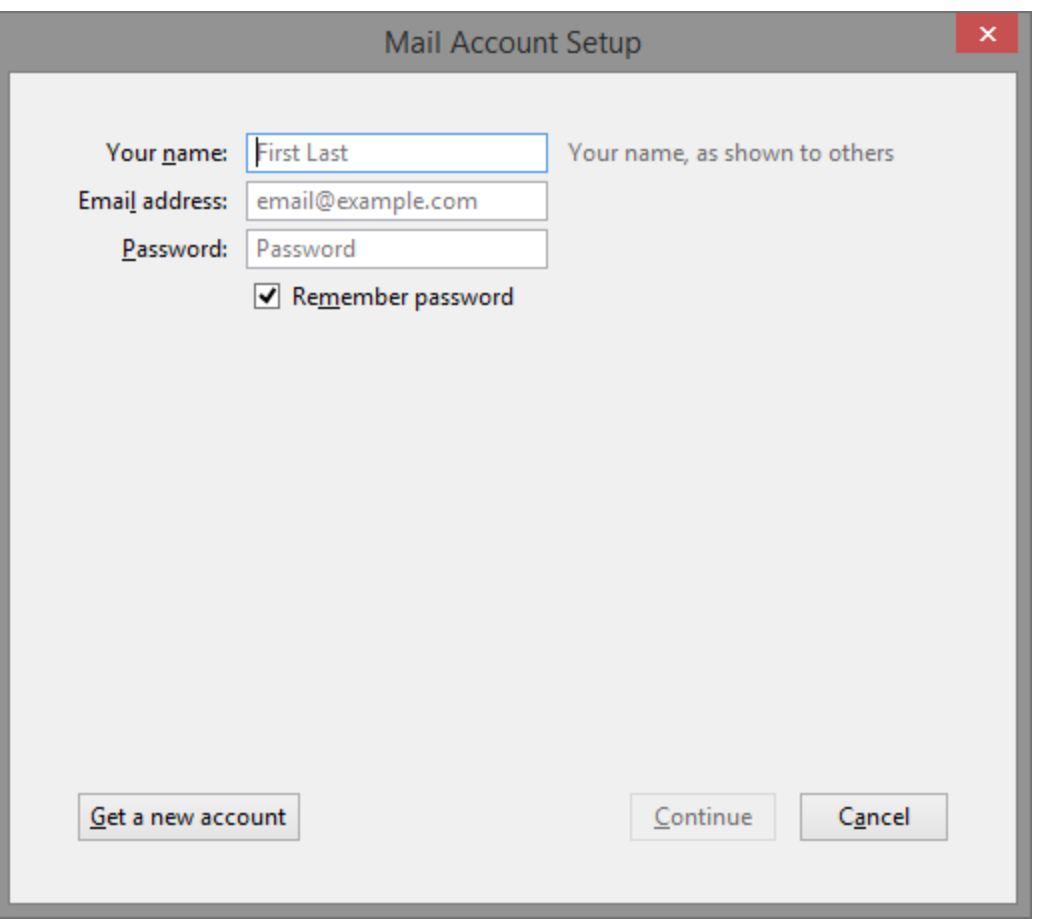

4. Quickly click on **Manual config**.

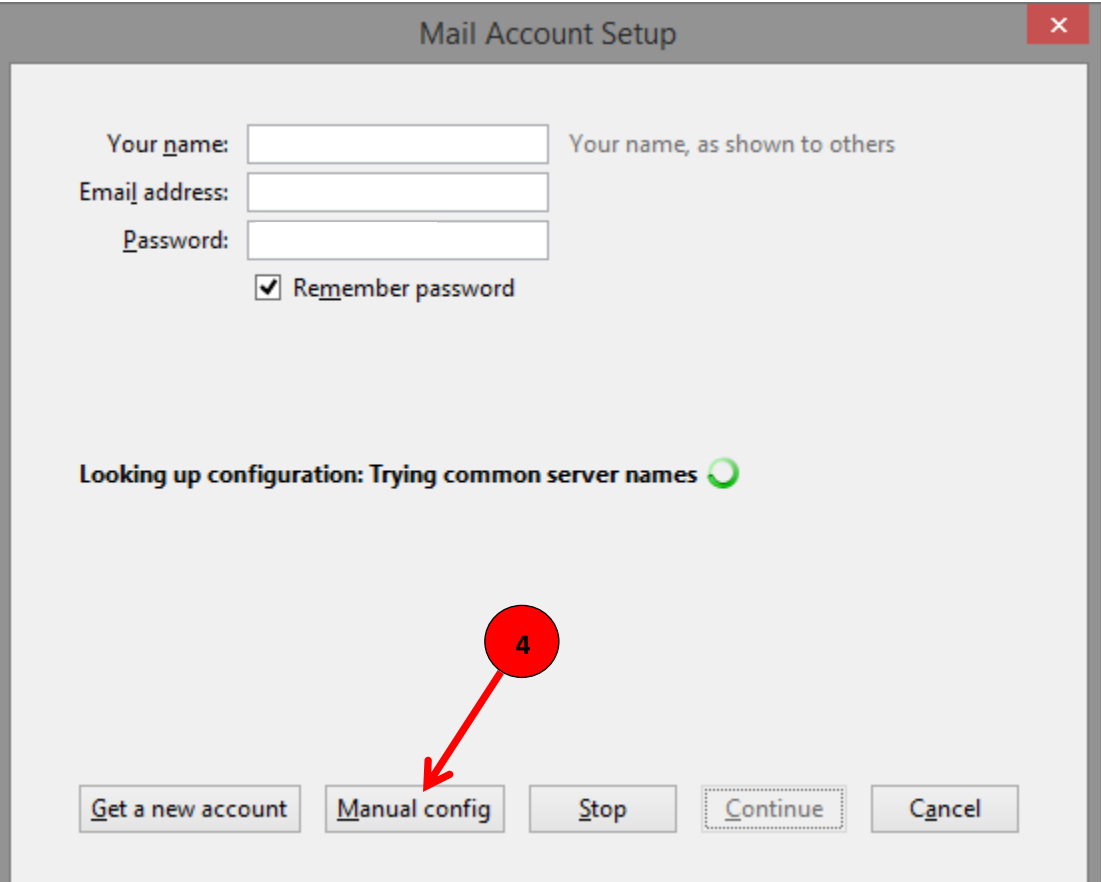

5. Match the same server settings illustrated in the below graphic highlighted by a **red box** with the options shown on your screen.

**Do not change** the values in the fields on your screen that are shown as highlighted in **green** in the below graphic. Your screen will have already prepopulated information from previous setup windows that are required for the email account setup to successfully complete.

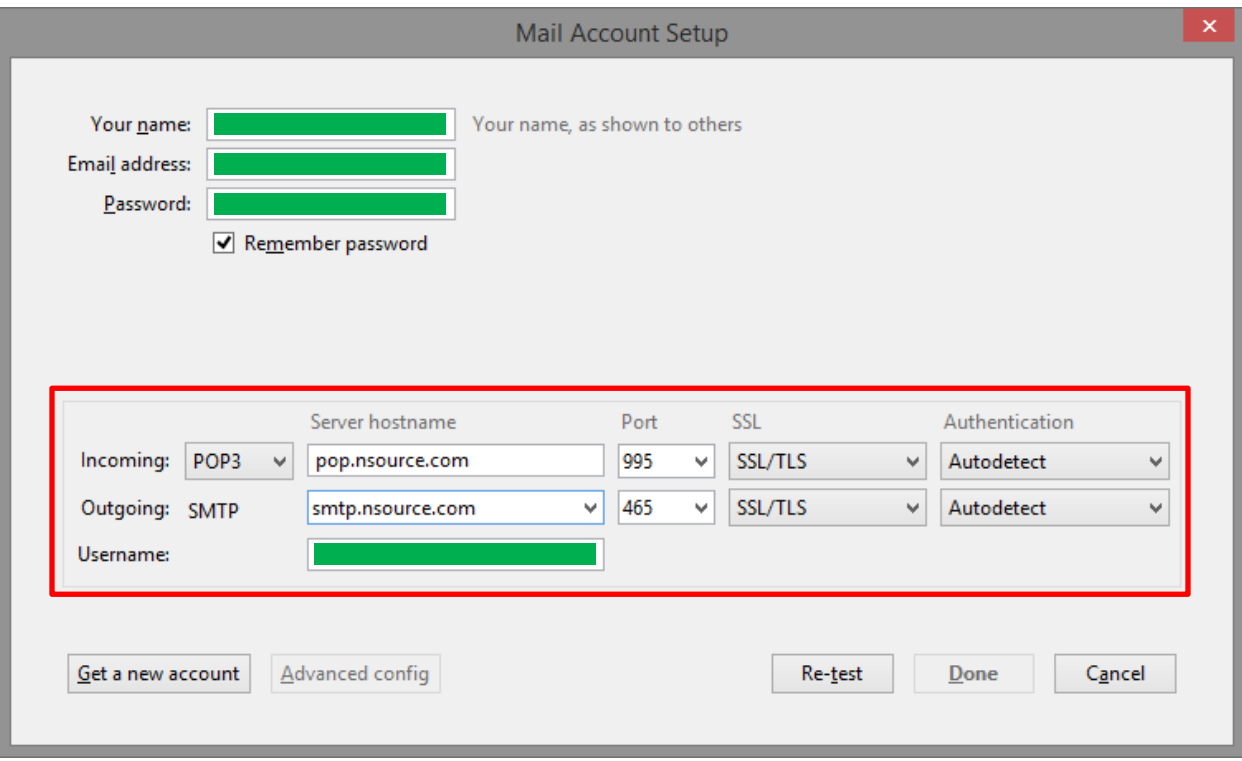

6. Click **Done** when finished.

You will be returned to the main Mozilla Thunderbird screen showing your email account. It should also begin downloading any new messages into the Inbox folder.